## **How Do I Access Reaching Teens, 2nd Edition CEU Quiz and Print Certificate?**

- 1. Go to<https://www.aap.org/en/publications/reaching-teens-2E/quizzes/#quizzes>
- 2. Select the Quiz you would like to access or print certificate for.

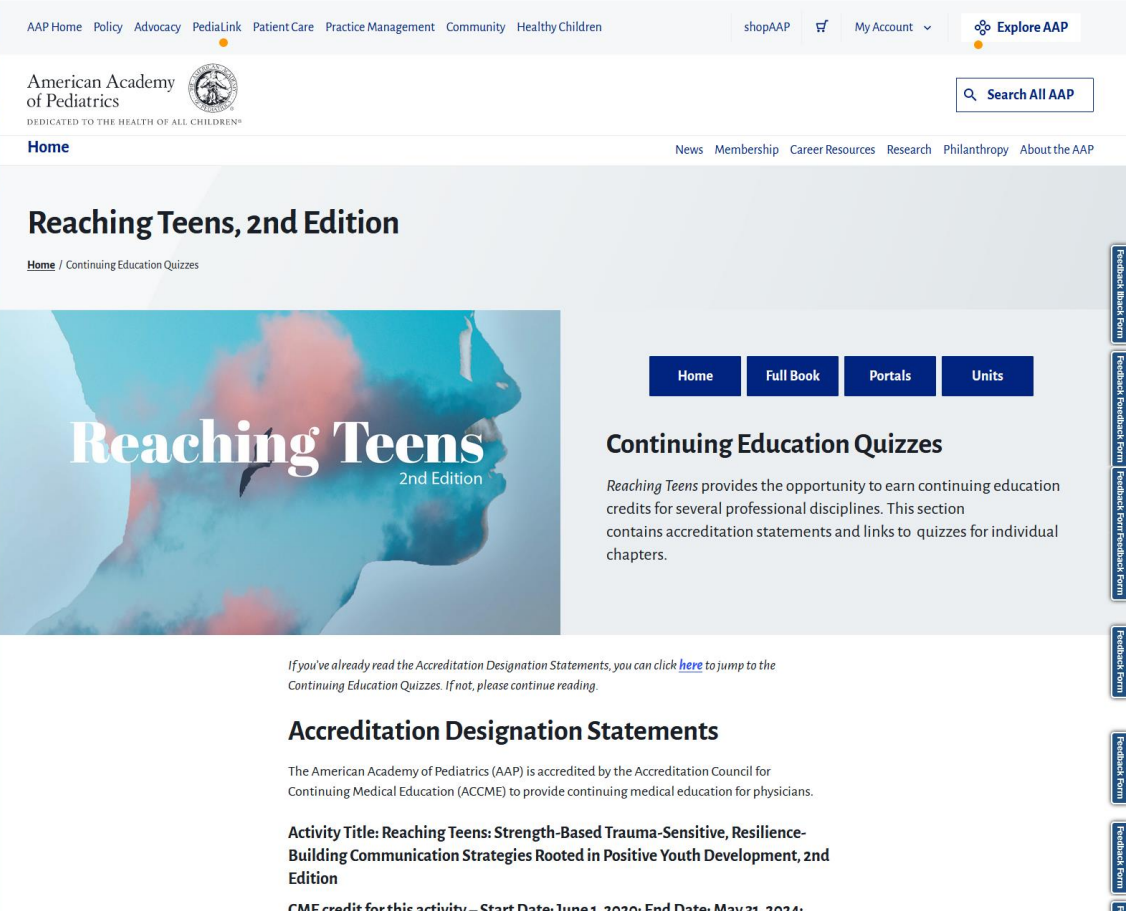

CME credit for this activity - Start Date: June 1, 2020; End Date: May 31, 2024; Date of most recent review: March 3, 2023

## **Continuing Education Quizzes**

Click on the chapter number below to launch the corresponding continuing education quiz. You will be asked to enter your AAP ID and password before taking the quiz (if not already logged in), which will be used to record your results. If you do not have an AAP ID and password, you will have the option to create one. (NOTE: There are no quizzes for Chapters 1 and 10. Chapters 7, 94, and 95 are not eligible for certified counselor clock hours.)

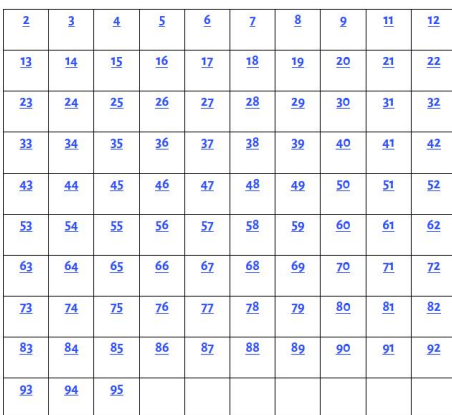

Anyone who holds a state professional license, other credential and is required to complete/ maintain a certain amount of continuing education is reminded to verify with their board, other entity for requirements. Fees for claiming or recording credit, if any, are the responsibility of the learner, and not AAP.

3. If accessing a quiz for the first time, enter the required information and click the Start Quiz button.

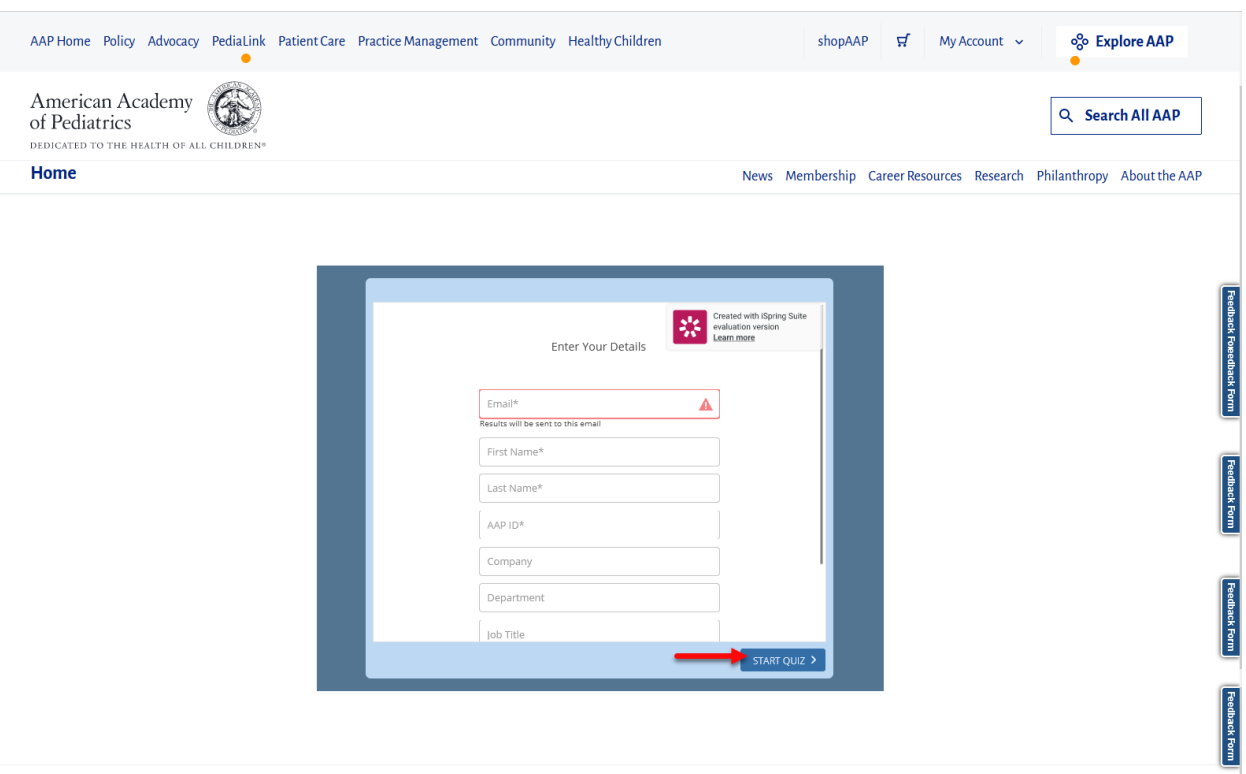

4. From the quiz platform, you will be able to submit answers for the questions.

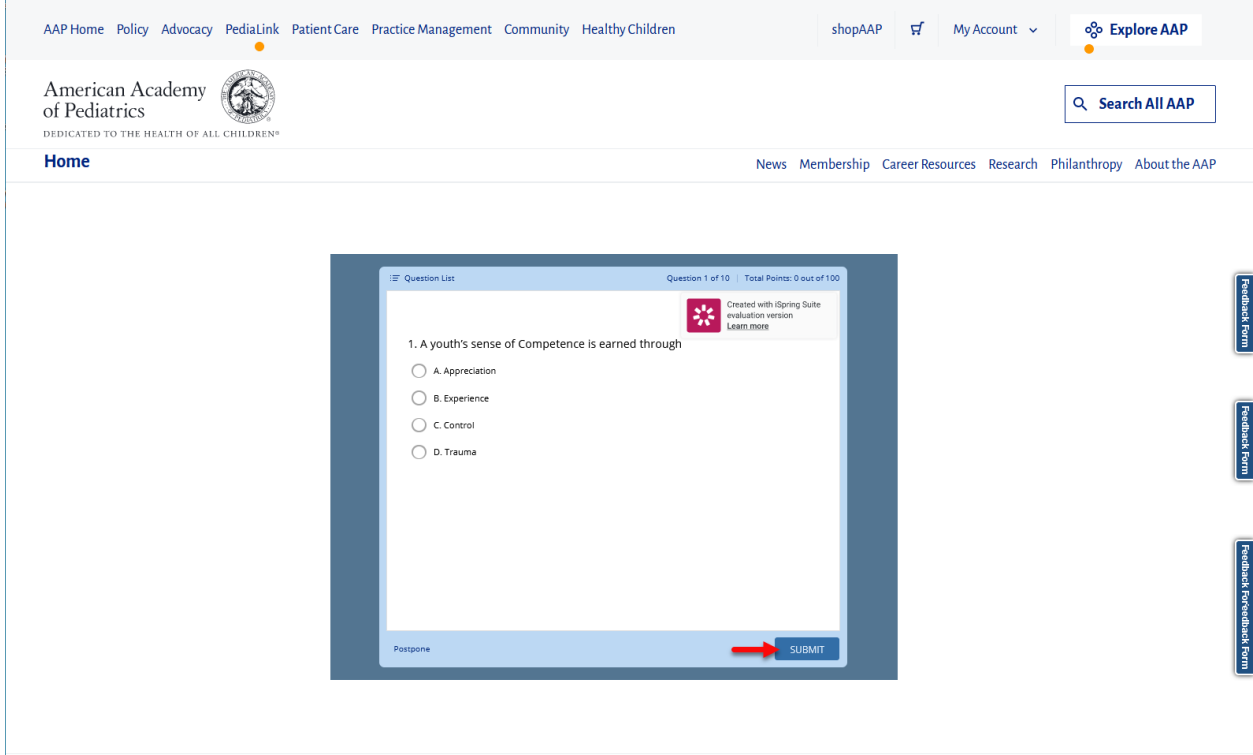

5. If you do not complete the entire quiz from a single attempt, you will be able to resume your progress when you return to the quiz.

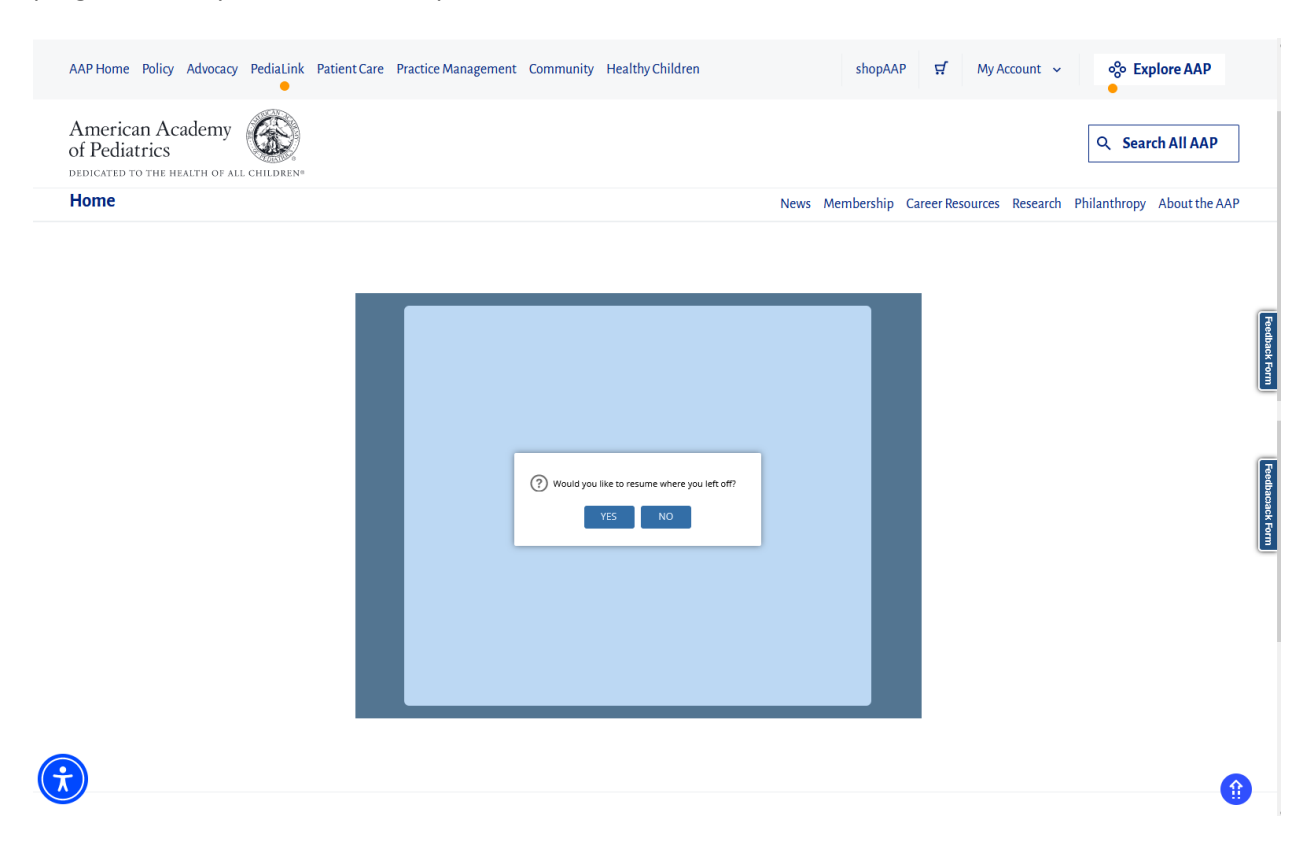

6. You may also monitor your progress from the status bar on the top of the quiz window.

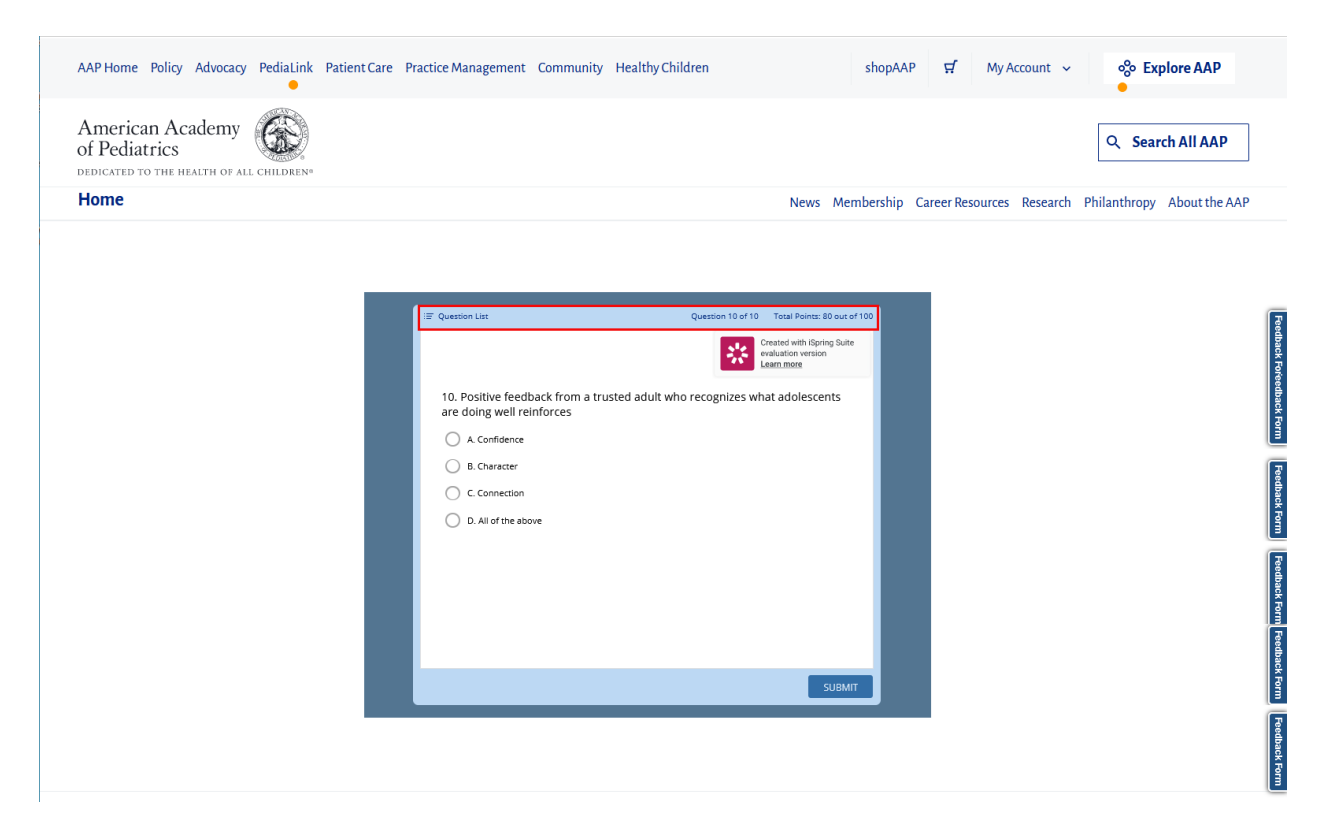

7. The question list link on the top left will display a detailed summary of your progress.

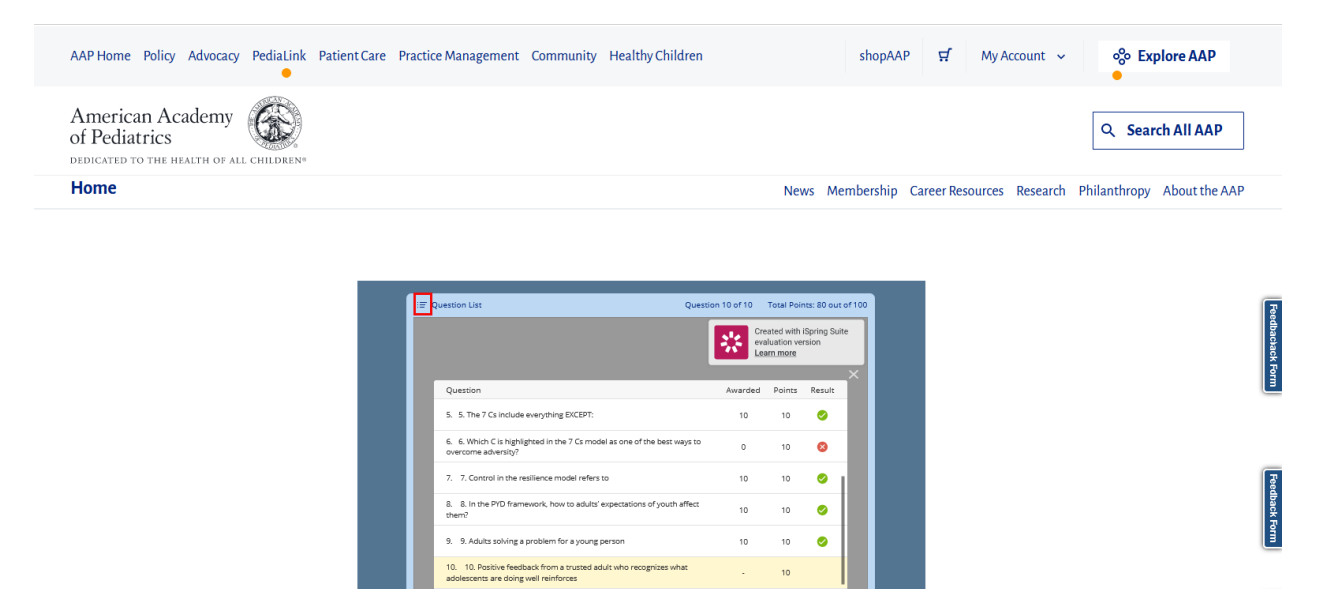

 $10<sup>10</sup>$ 

SUBMIT

8. If you do not meet the passing requirements, you will have an option to retake.

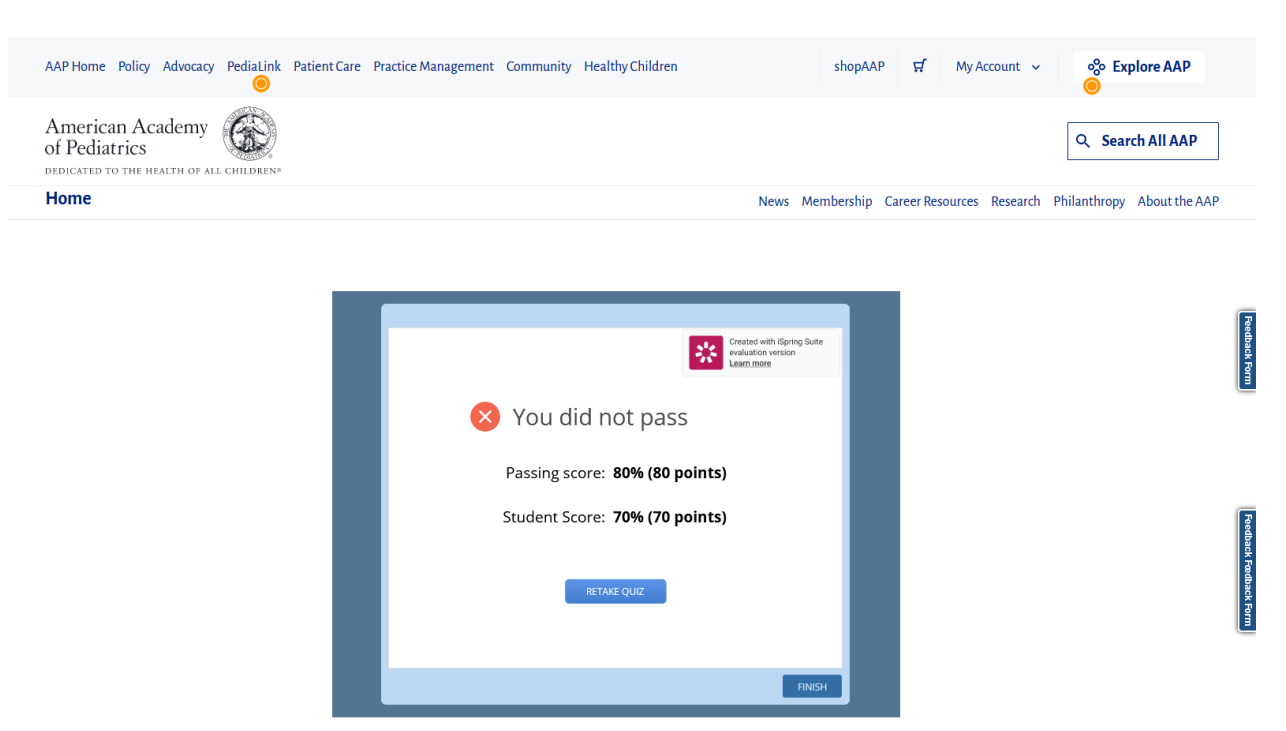

9. If you meet the passing requirements, you will have options to review the quiz, view detailed report, or Finish the session.

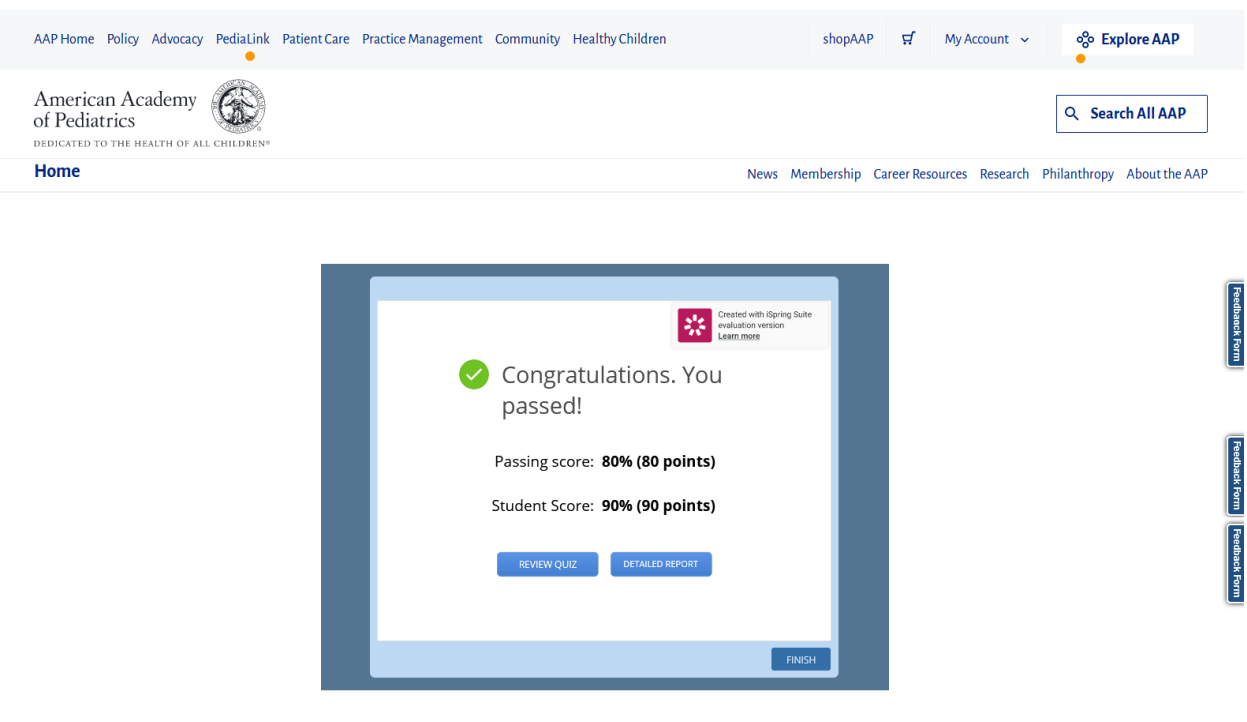

10. The Review Quiz button will take you to a review of your answer submissions for each question.

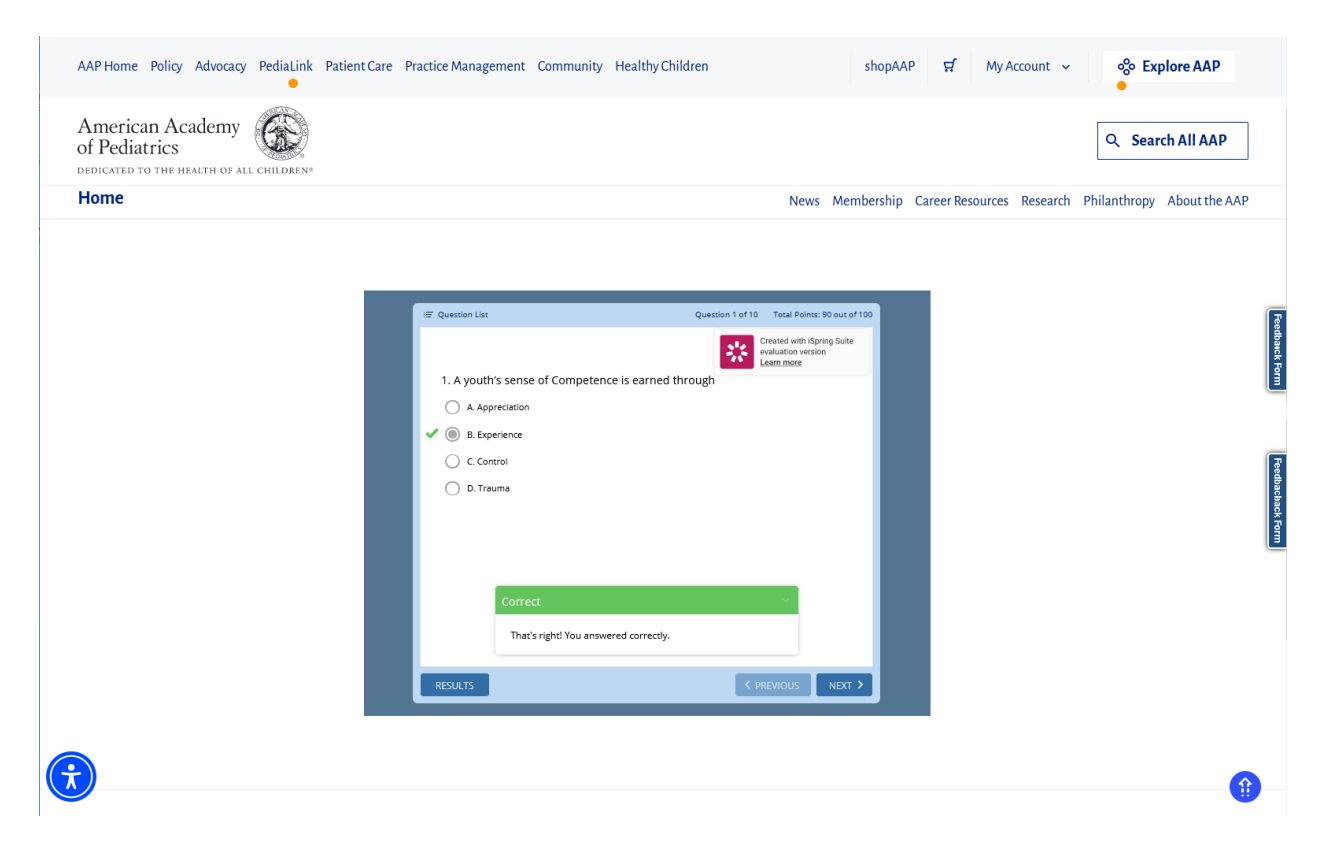

11. The Detailed Report will display comprehensive information about the quiz completion.

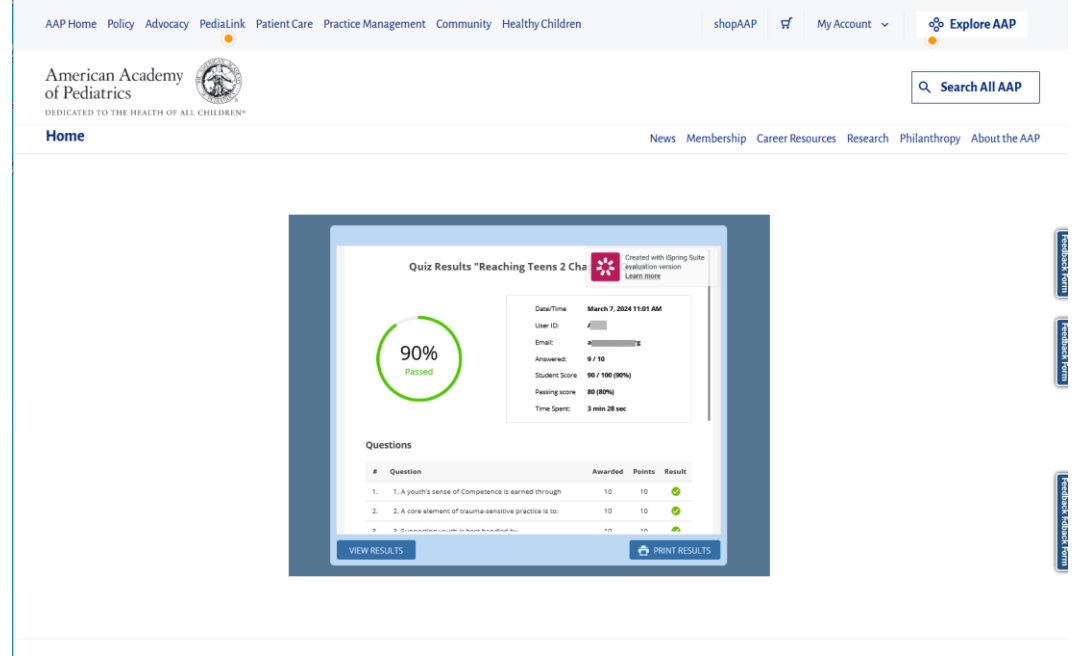

12. The Finish option will open to the Quiz completion details page, which also provides options for retrieving certificate.

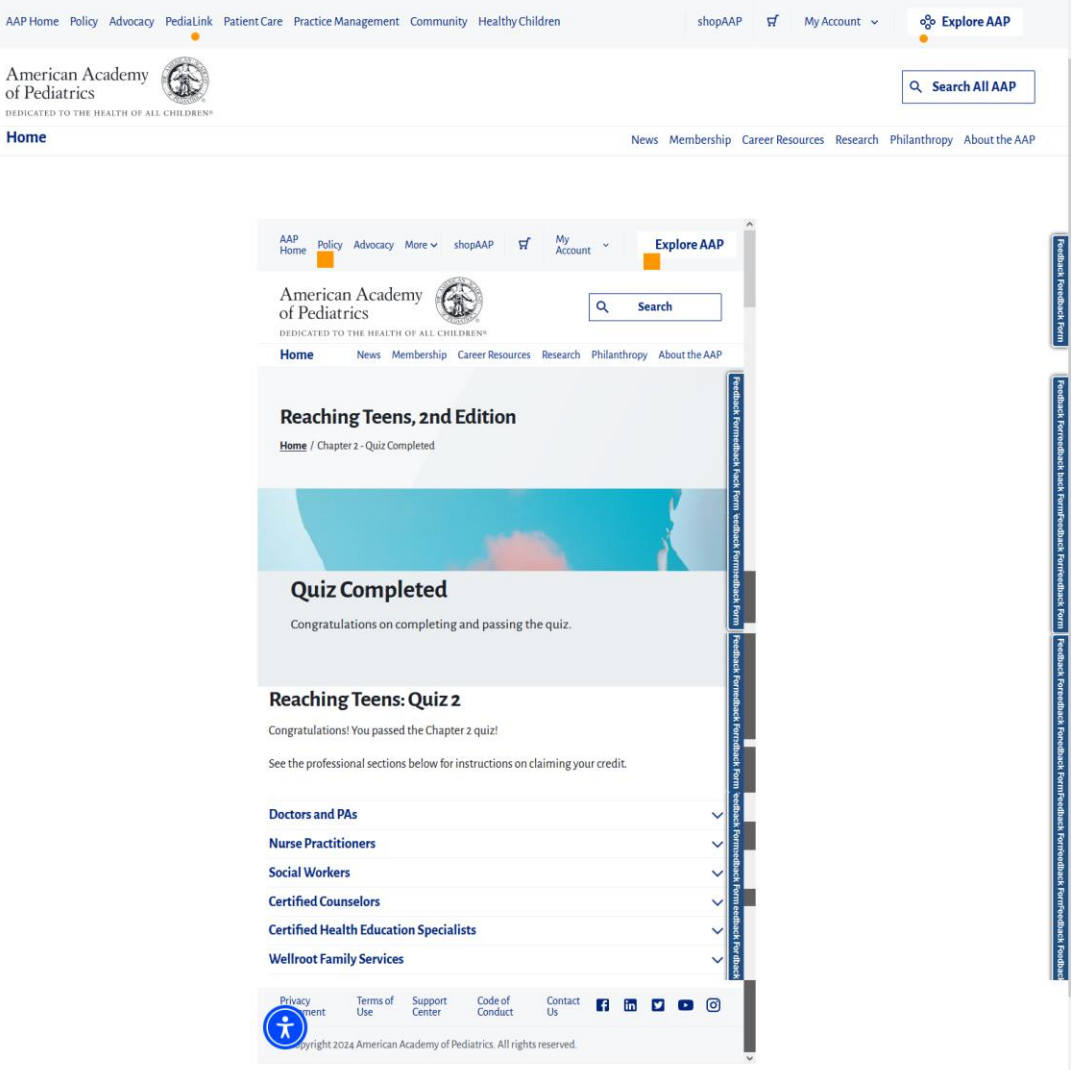

13. Clicking on a Profession will expand the instructions for retrieving the corresponding certificate.

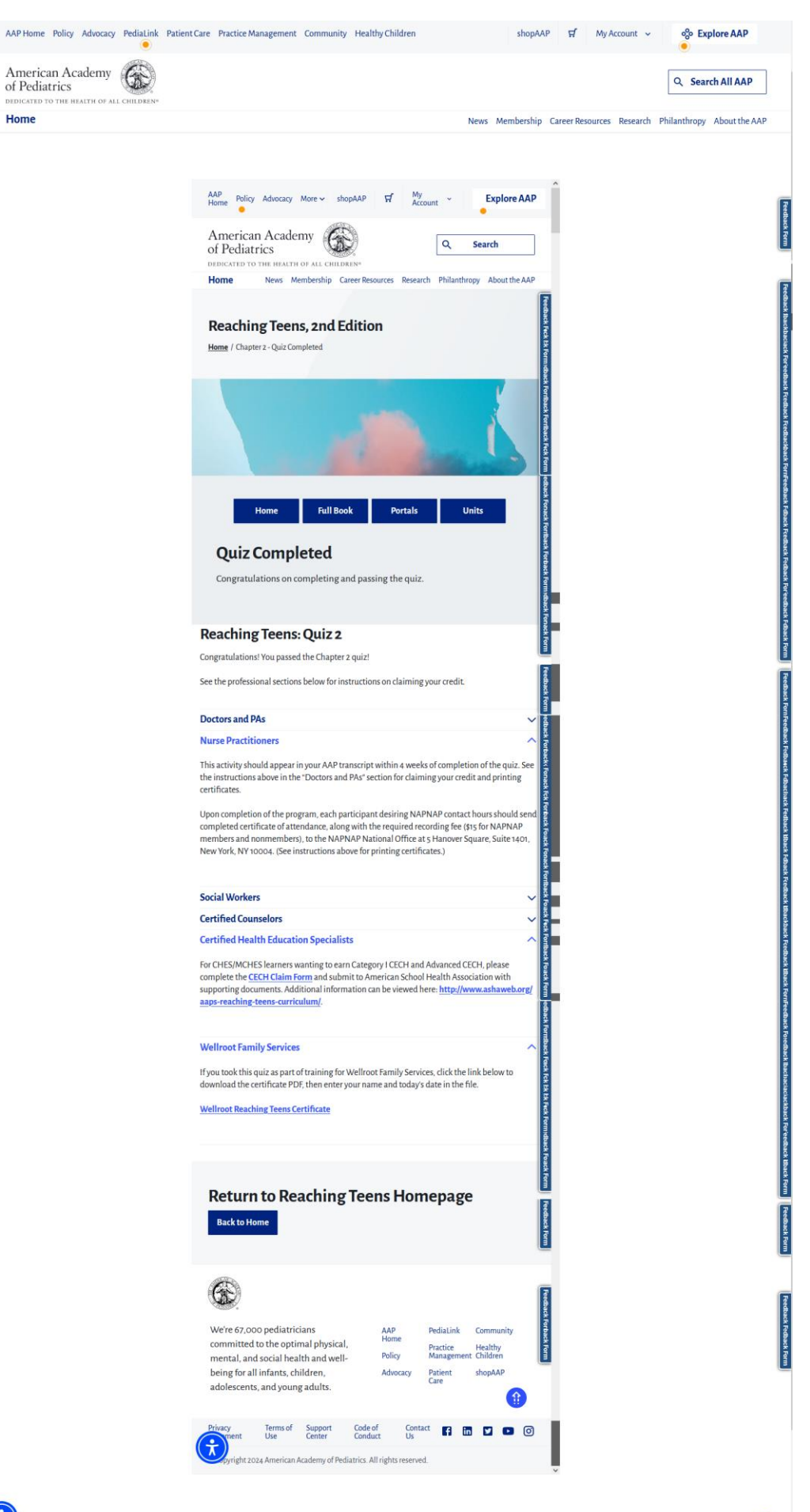

14. Returning to a previously completed quiz will also allow you to retrieve the certificate.

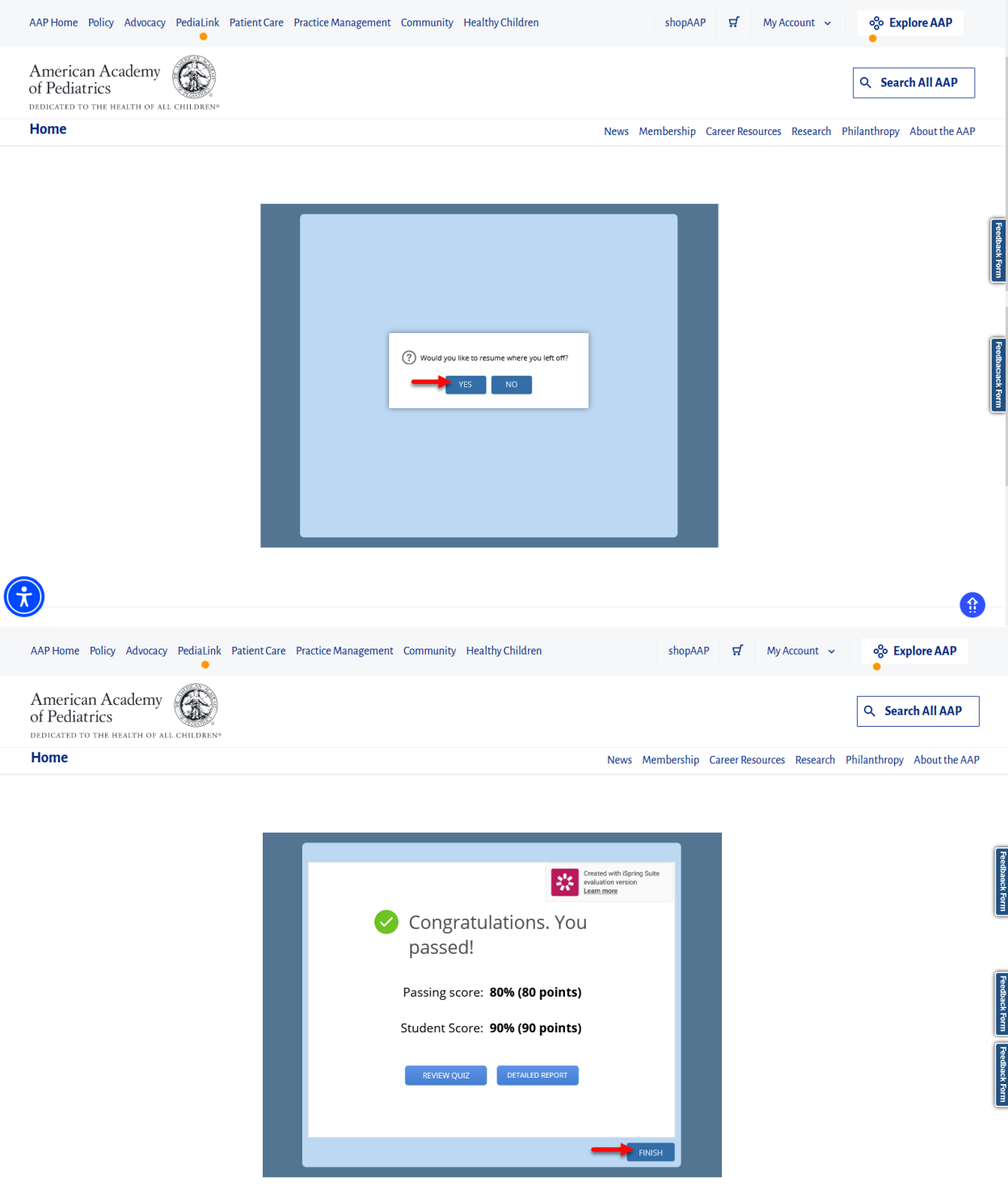

15. You will be able to retrieve the certificate from the instructions that correspond to your profession.

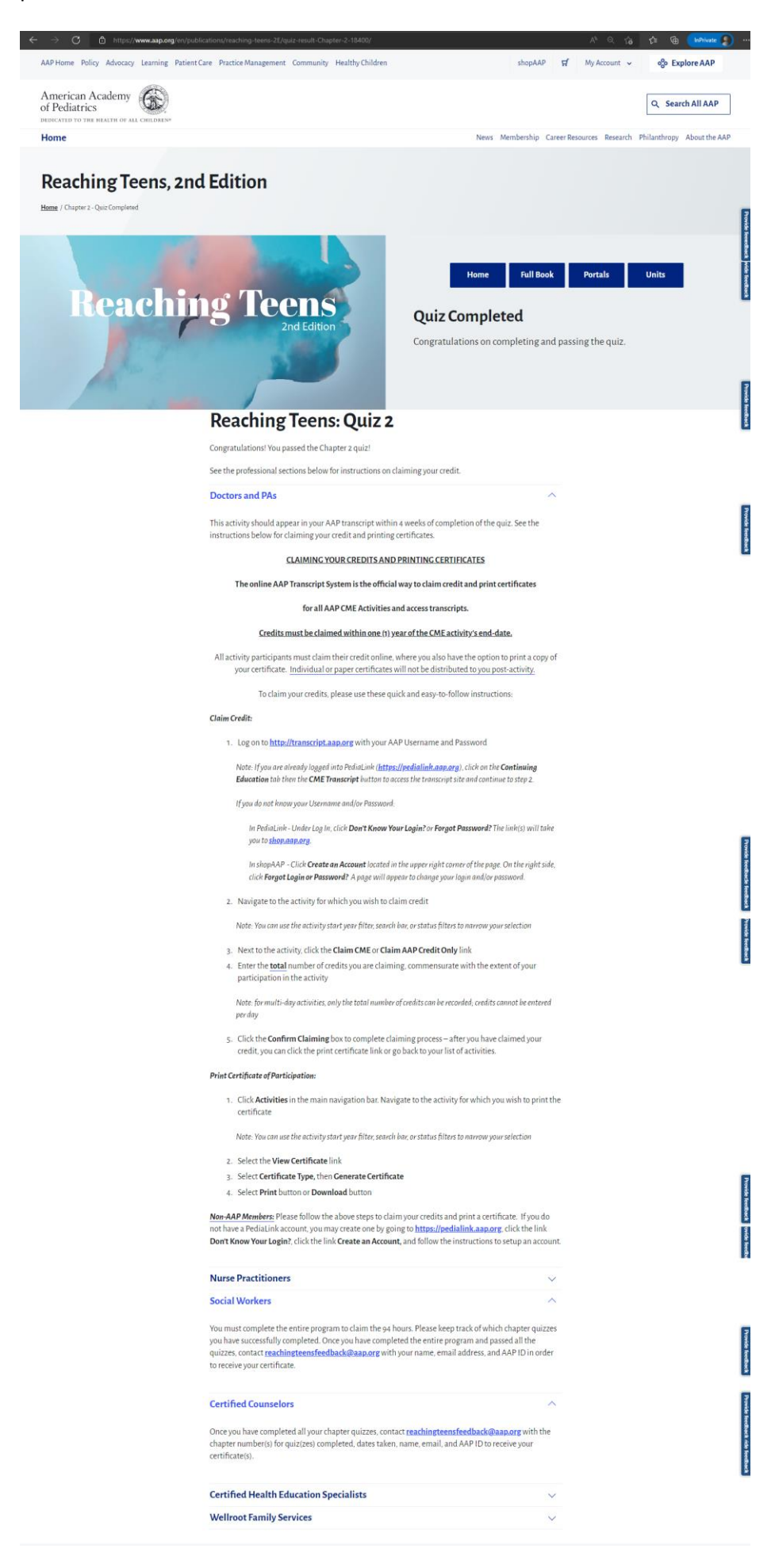